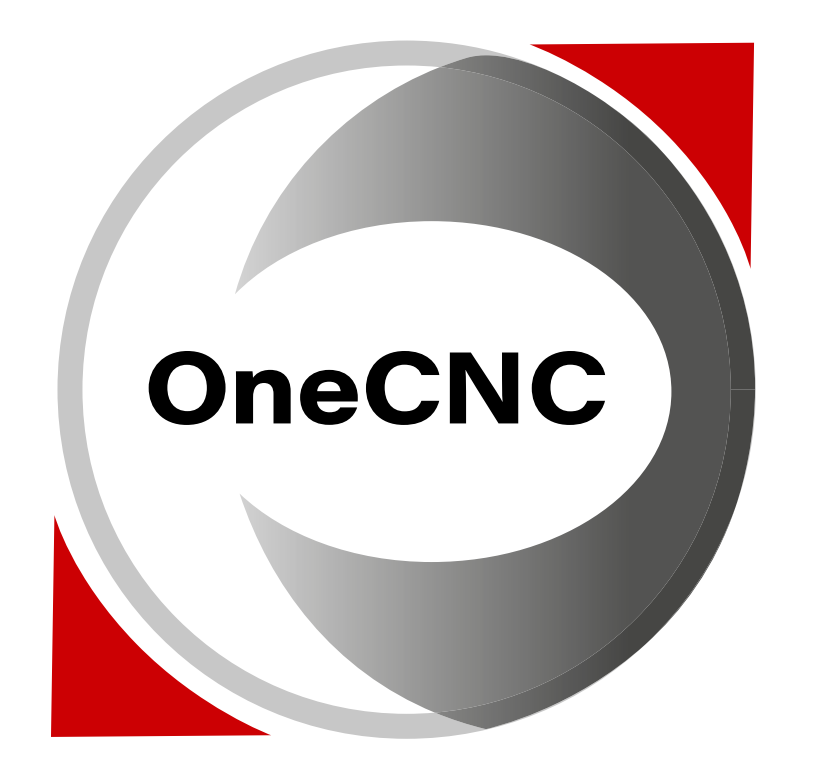

www.ironcad.pl/onecnc-cam

# One CNC Profiler

**Zagnieżdżone arkusze w OneCNC Profiler są cięte za pomocą ikony Cut Nesting w Menedżerze Nestingu..**

Funkcje ścieżki narzędzia dla geometrii liniowej i łukowej są dostępne po kliknięciu na ikonę Ścieżki narzędzia w menu głównym przybornika.

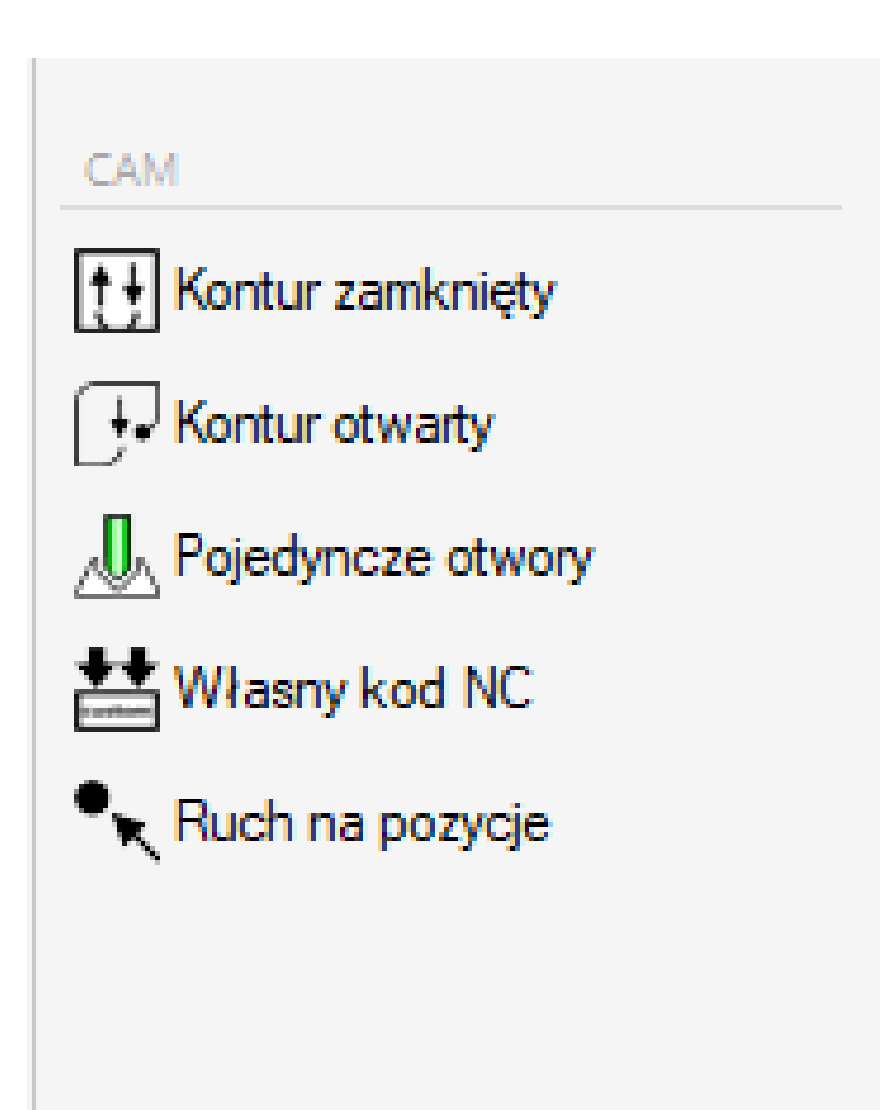

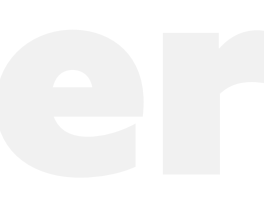

Menedżer zagnieżdżania kontroluje zagnieżdżanie i wycinanie części. Zawiera on pasek narzędzi Zagnieżdżanie, Listę części oraz Listę arkuszy.

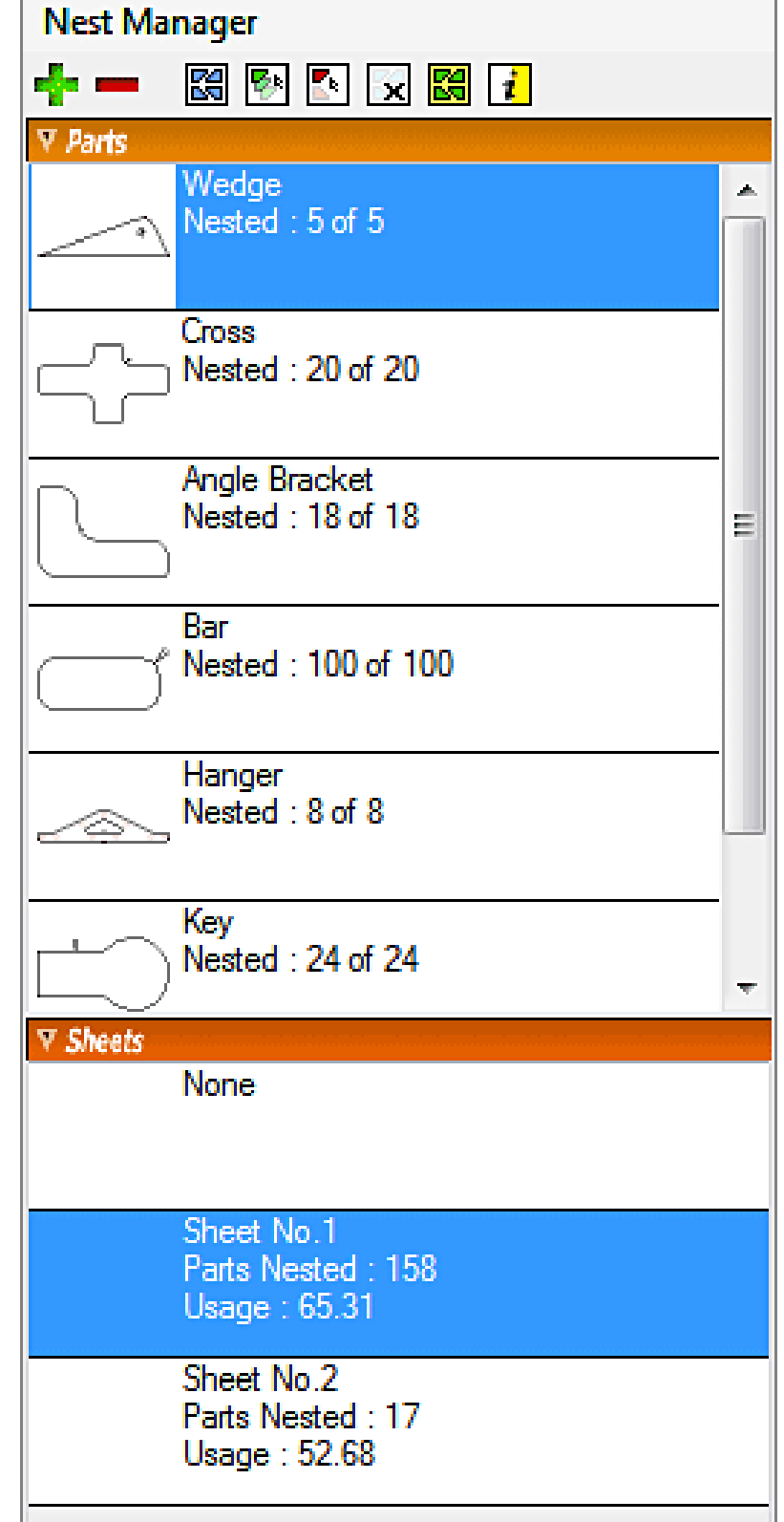

# **Dodaj część do rozłożenia**

Kliknięcie tej ikony rozpoczyna proces zaznaczania w celu dodania części do Listy części. Wybierz granicę lub granice dla części i kliknij prawym przyciskiem myszy, aby zakończyć zaznaczanie.

Następnie zostanie wyświetlone okno dialogowe Definicja części, w którym można ustawić opcje zagnieżdżania specyficzne dla części.

# **Uwaga:**

W celu zdefiniowania części zagnieżdżanie opiera się na granicach części składających się z czysto połączonej geometrii płaskiej. Jeśli geometria zawiera narożniki, które nie stykają się dokładnie, lub linie, które zostały narysowane dwa razy w tym samym miejscu, nie będzie można utworzyć części zagnieżdżanej.

# **Usuwanie części z listy**

Służy do usuwania części z Listy części. Nie usuwa części z istniejącego gniazda, ale usuwa definicję części z listy, więc część nie będzie zagnieżdżona przy następnym tworzeniu gniazda.

Aby usunąć część z listy, należy zaznaczyć definicję części na Liście części i kliknąć ikonę Usuń część.

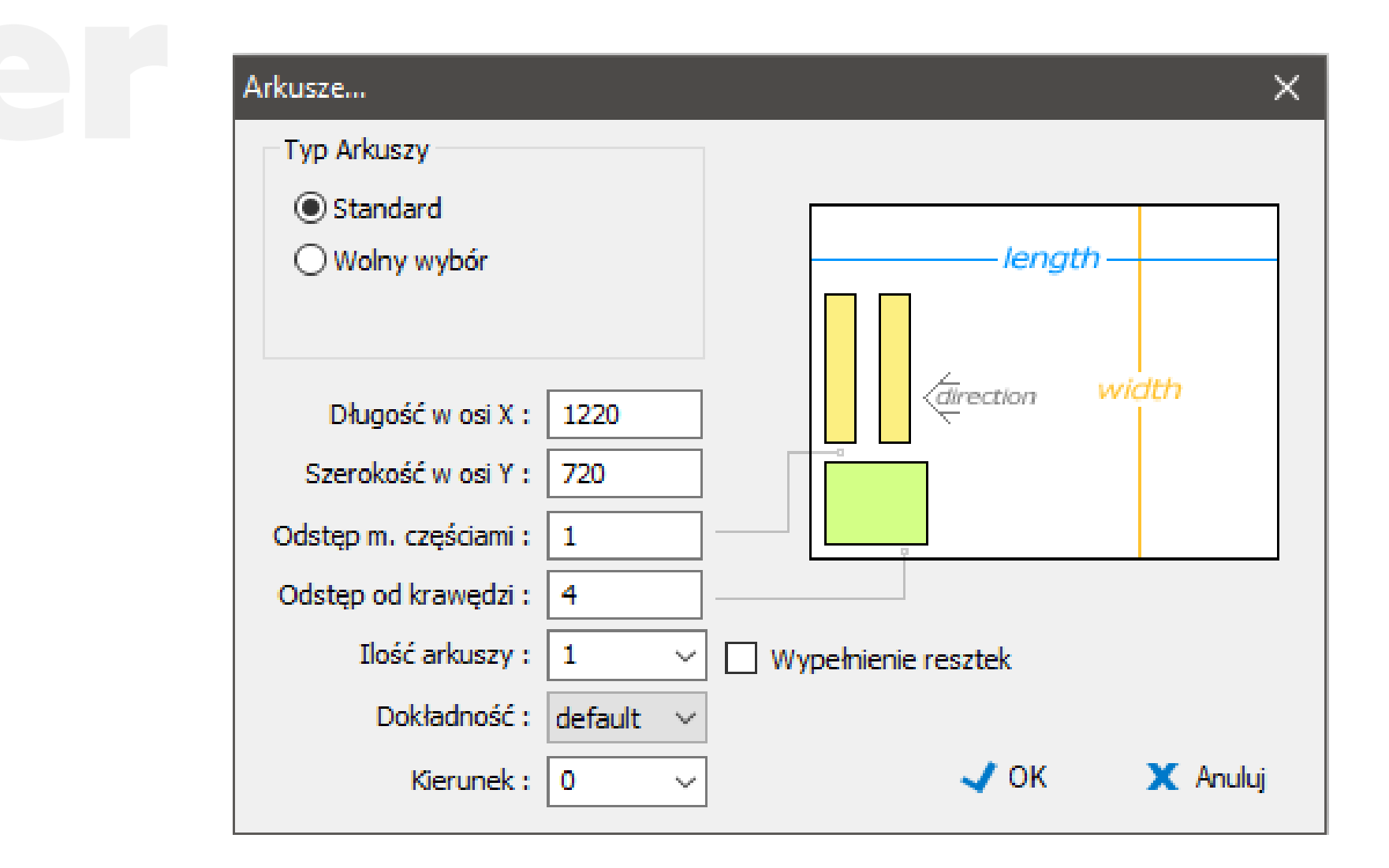

# **Automatyczne rozkładanie części na arkuszu**

Gdy części są już zdefiniowane, aby utworzyć rozłożenie części, kliknij przycisk "Automatyczne rozkład". Zostanie wyświetlone okno dialogowe Arkusza.

Wprowadź ustawienia arkusza i kliknij OK. Części zostaną automatycznie ułożone z wykorzystaniem ustawień zdefiniowanych dla części i arkuszy.

Automatyczne układanie jest złożoną operacją. Proces nestingu dużej liczby części oraz części z niewielkim przyrostowym ustawieniem kąta zagnieżdżania może trwać minutę lub dwie.

# **Ręczne rozkładanie elementów na arkuszu**

Ta funkcja umożliwia ręczne zagnieżdżanie części na arkuszu. Aby użyć tej funkcji, należy zaznaczyć definicję części, którą chcemy zagnieździć, na Liście części i kliknąć ikonę Ręczne zagnieżdżanie części. Jeśli nie ma bieżącego zagnieżdżania, najpierw pojawi się okno dialogowe Arkusz, w którym należy zdefiniować arkusz do zagnieżdżenia.

Kontur części z dodanym prześwitem zostanie dołączony do kursora. Kontur części jest ograniczony do dostępnego obszaru na zdefiniowanym arkuszu.

Aby dodać część do arkusza, przesuń ją na miejsce, a następnie kliknij lewym przyciskiem myszy lub naciśnij klawisz "a" na klawiaturze, aby umieścić część. Klawisz Backspace działa jak klawisz Cofnij podczas zagnieżdżania i może być używany do szybkiego cofania się w zagnieżdżaniu, jeśli chcesz wypróbować inny układ części.

# **Ustawienia obrotu nestingu**

Naciśnij klawisz strzałki w górę, aby otworzyć okno dialogowe Ustawienia obracania nestingu.Wartość kąta obrotu to wartość w stopniach, o jaką

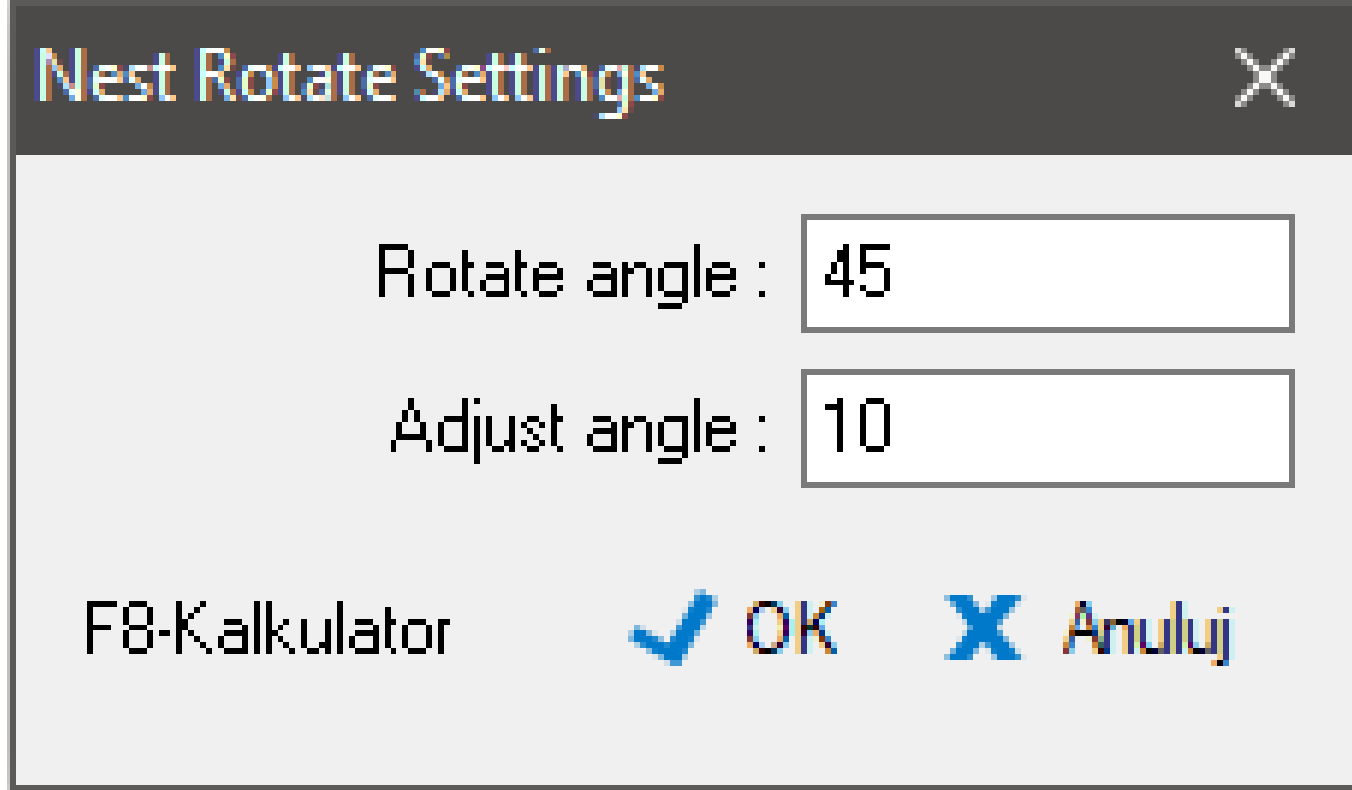

zostanie obrócony element po każdym naciśnięciu jednego z klawiszy strzałek w prawo lub w lewo.

Do precyzyjnego dostrojenia obrotu służy funkcja Regulacja kąta, którą można wykonać za pomocą klawisza Control oraz klawisza strzałki w prawo lub w lewo.

Po zakończeniu dodawania części naciśnij klawisz Escape lub uruchom inne polecenie zagnieżdżania, aby opuścić funkcję.

# **Usuwanie elementu z rozłożenia**

Ta funkcja umożliwia usuwanie części z rozłożonego arkusza jedna po drugiej. Aby jej użyć, wystarczy wybrać tę funkcję i kliknąć część, którą chcesz usunąć.

# **Wyczyszczenie nestingu**

Ta funkcja usuwa wszystkie aktualnie zagnieżdżone arkusze.

# **Wytnij zagnieżdżone elementy**

Kliknięcie tej ikony otwiera okno dialogowe Przycinanie części, które służy do definiowania sposobu przycinania części. Ścieżka narzędzia dla każdego zagnieżdżonego arkusza zostanie wyświetlona jako operacja cięcia w Menedżerze NC.

# **Utwórz kartę informacyjną nestingu**

Funkcja ta generuje informacje o utworzonym gnieździe. Można je wykorzystać do obliczenia kosztów i wydajności nestingu.

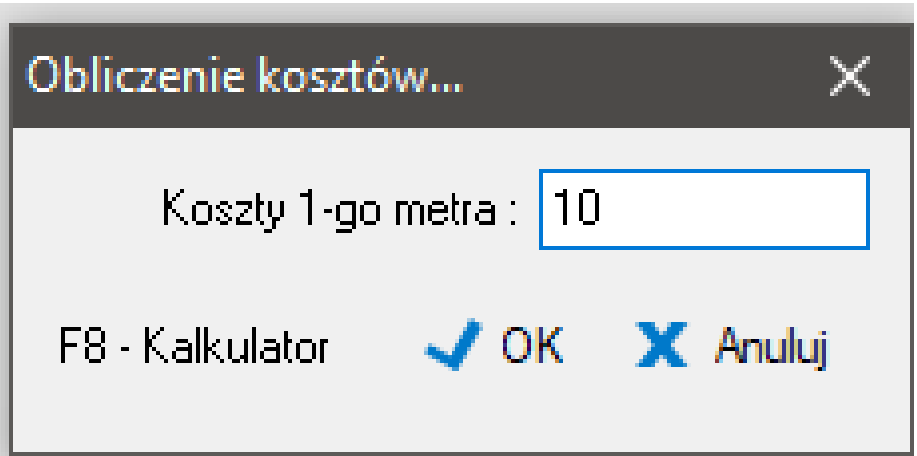

Po kliknięciu ikony zostanie najpierw wyświetlone okno dialogowe Informacje o rozłożeniu. Jeśli pobierasz opłatę za cięcie za metr, wprowadź teraz stawkę za metr.

Wpisana tu wartość jest mnożona przez metry cięcia, więc jeśli nie pobierasz opłat za metry, możesz wpisać 1, a w kolumnie Kosztorys podana zostanie łączna liczba metrów cięcia.

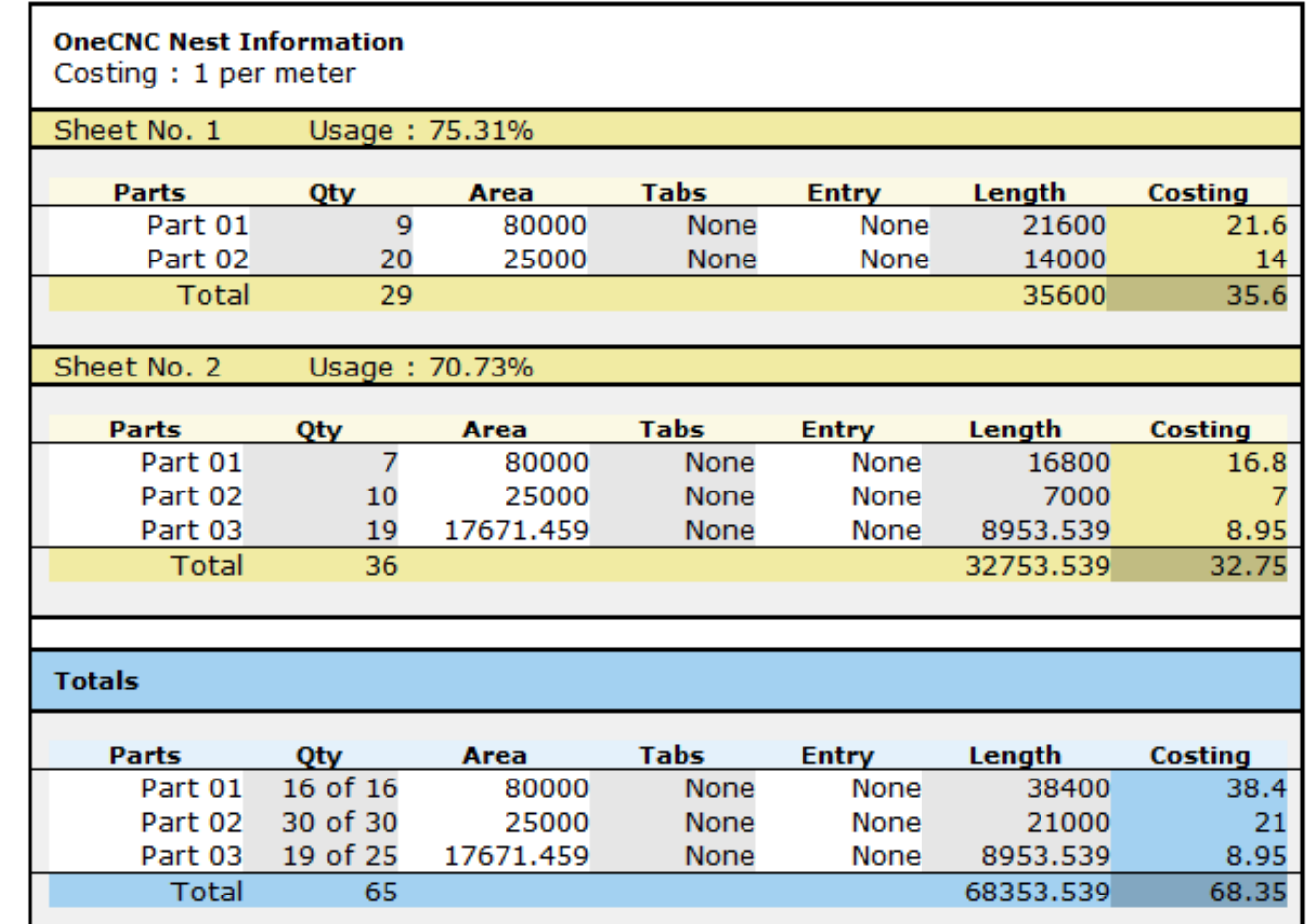

# **Menedżer NC i części do cięcia**

W górnej części Menedżera NC znajduje się ikona Przetwarzanie NC. Ta ikona otwiera okno dialogowe Przetwarzanie NC dla wybranej grupy lub operacji. Można również otworzyć okno dialogowe, klikając dwukrotnie grupę ścieżek narzędzia lub pojedynczą operację w tej grupie.

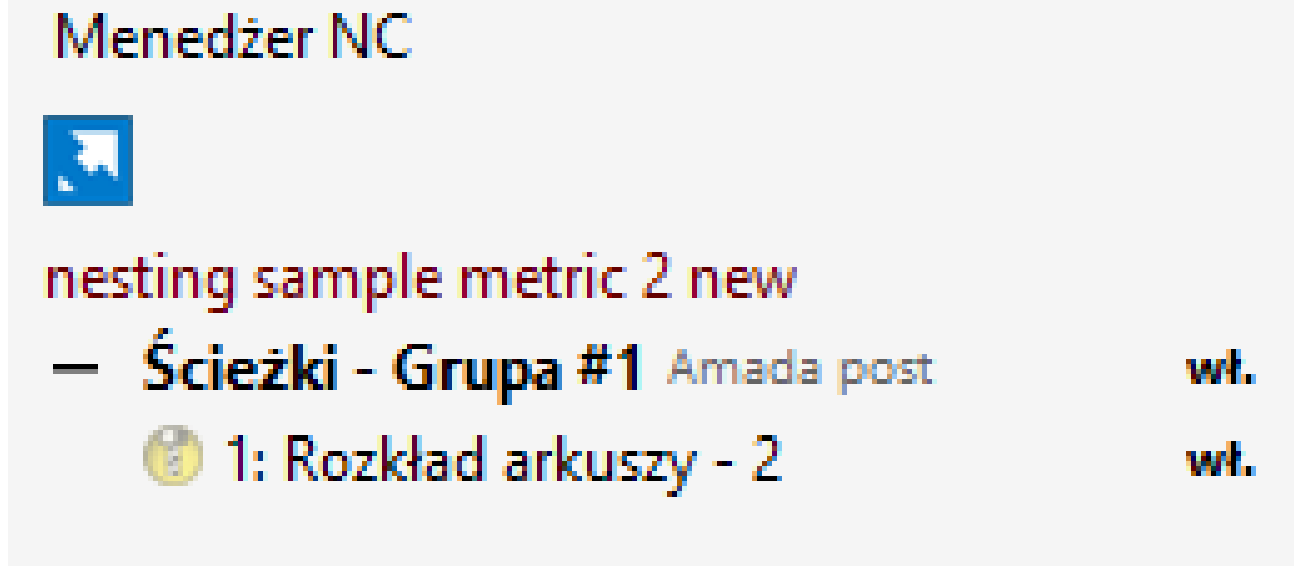

# **Przycinanie zagnieżdżonego arkusza lub arkuszy**

Aby wygenerować ścieżki narzędzia dla wszystkich zagnieżdżonych arkuszy arkuszy, wystarczy kliknąć ikonę "Wytnij zagnieżdżone części" w menedżerze zagnieżdżania i wypełnić okno dialogowe Wytnij zagnieżdżenie w sposób opisany w oknie dialogowym Wytnij części.

Gdy zagnieżdżone arkusze są cięte, każdy arkusz pojawi się jako operacja w aktywnej grupie ścieżek narzędzia w Menedżerze NC. Operacjami tymi można następnie zarządzać i przetwarzać je za pomocą Menedżera NC. Wszystkie inne operacje NC są tworzone i zarządzane za pomocą Menedżera NC.

# **Okno dialogowe procesu przetwarzania NC**

Jeśli klikniesz dwukrotnie grupę ścieżek narzędzia lub pojedynczą operację w tej grupie, pojawi się odpowiednie okno dialogowe Procesu przetwarzania NC.

W tym oknie dialogowym można wybrać opcje Postprocesora, Arkusz pracy, Backplot i Podgląd. Dla pojedynczej operacji dostępne są również ikony umożliwiające edycję operacji lub dodanie notatek narzędziowych.

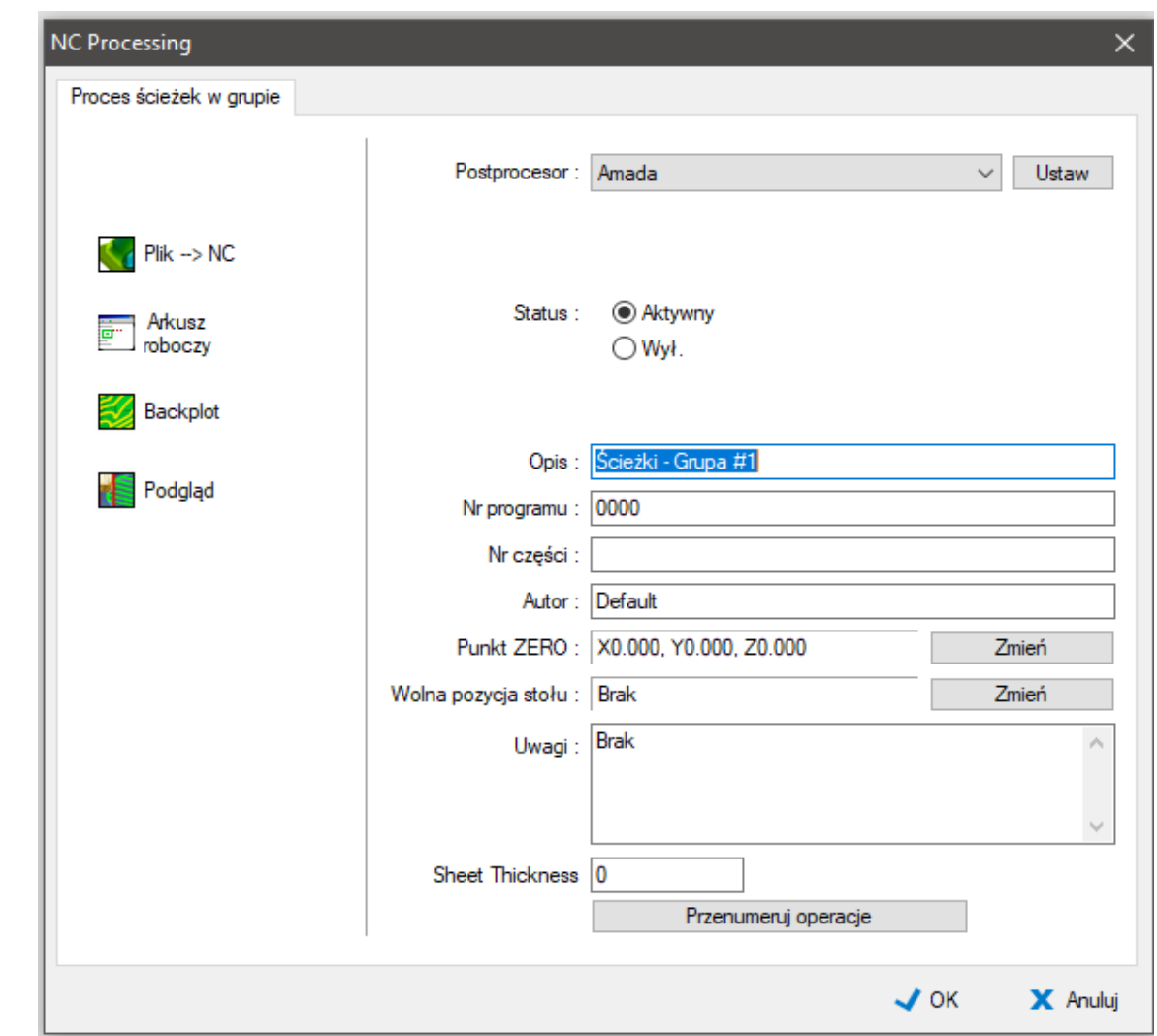

W tym oknie dialogowym można wybrać opcje Postprocesora, Arkusz pracy, Backplot i Podgląd. Dla pojedynczej operacji dostępne są również ikony umożliwiające edycję operacji lub dodanie notatek narzędziowych.

Bieżący postprocesor można wybrać z listy rozwijanej, a ikona Setup (Ustawienia) otwiera okno dialogowe NC Post Settings (Ustawienia postprocesora NC). Kliknij menu rozwijane, aby wybrać z listy pocztę dla swojego urządzenia.

Pola tekstowe umożliwiają wprowadzanie takich elementów, jak: **Opis:** Nazwa operacji w menedżerze NC **Numer programu:** wstawiony na początku programu NC **Numer części:** Może być wstawiony jako komentarz do programu **Autor:** Może być wstawiony jako komentarz do programu

**Przesunięcie robocze:** Jeśli pozycja domowa maszyny nie jest taka sama jak początek części, użyj funkcji Workshift, aby przenieść program do dopasowania. Na przykład, jeśli róg twojej części jest na X0 Y0 w OneCNC, ale na X20 Y50 na maszynie, wprowadź przesunięcie robocze X-20 Y-50, aby przenieść położenie początku w stosunku do części. Pojawi się znacznik pozycji przesunięcia roboczego. Aby anulować przesunięcie robocze, wystarczy ustawić przesunięcie robocze 0 na każdej osi.

**Przesunięcie załadowania stołu:** Istnieje możliwość wstawienia zmiennych pozycji załadowania stołu dla X, Y i Z. Spowodują one ustawienie stołu maszyny w pozycji załadunku lub odsunięcie głowicy od stołu, aby ułatwić załadunek części.

**Uwagi:** Może być wstawiona jako komentarz programowy dla operatora.

**Grubość arkusza:** Jeśli urządzenie wymaga podania grubości arkusza można ją wprowadzić w tym miejscu.

W lewej części okna dialogowego Proces znajdują się polecenia: **Post:** Wyprowadza program przy użyciu wybranego polecenia Post **Arkusz zadań:** Tworzy opis ustawień stanowiska pracy dla operatora. **Backplot:** Rysuje ścieżkę narzędzia jako geometrię na nowej warstwie stwie o nazwie Backplot

**Podgląd:** Otwiera okno podglądu ścieżki narzędzia **Edytuj operację:** Przywołuje okno dialogowe ustawień cięcia **Uwagi do narzędzi:** Można je wstawić jako komentarz do programu za pomocą znacznika {TOOLNOTES} w formacie Postprocesora **Wątek wsteczny:** Backplot narysuje ścieżkę narzędzia NC dla zagnieżdżonej operacji na arkuszu jako geometrię linii i łuku. Geometria zostanie utworzona na warstwie o nazwie Backplot. Zmieniając nazwę warstwy na arkusz, który reprezentuje, można utworzyć zapis zagnieżdżania.

Rysunek zagnieżdżony części można utworzyć, definiując operację cięcia przy użyciu opcji Bez przesunięcia dla ustawienia Ziarnistość.

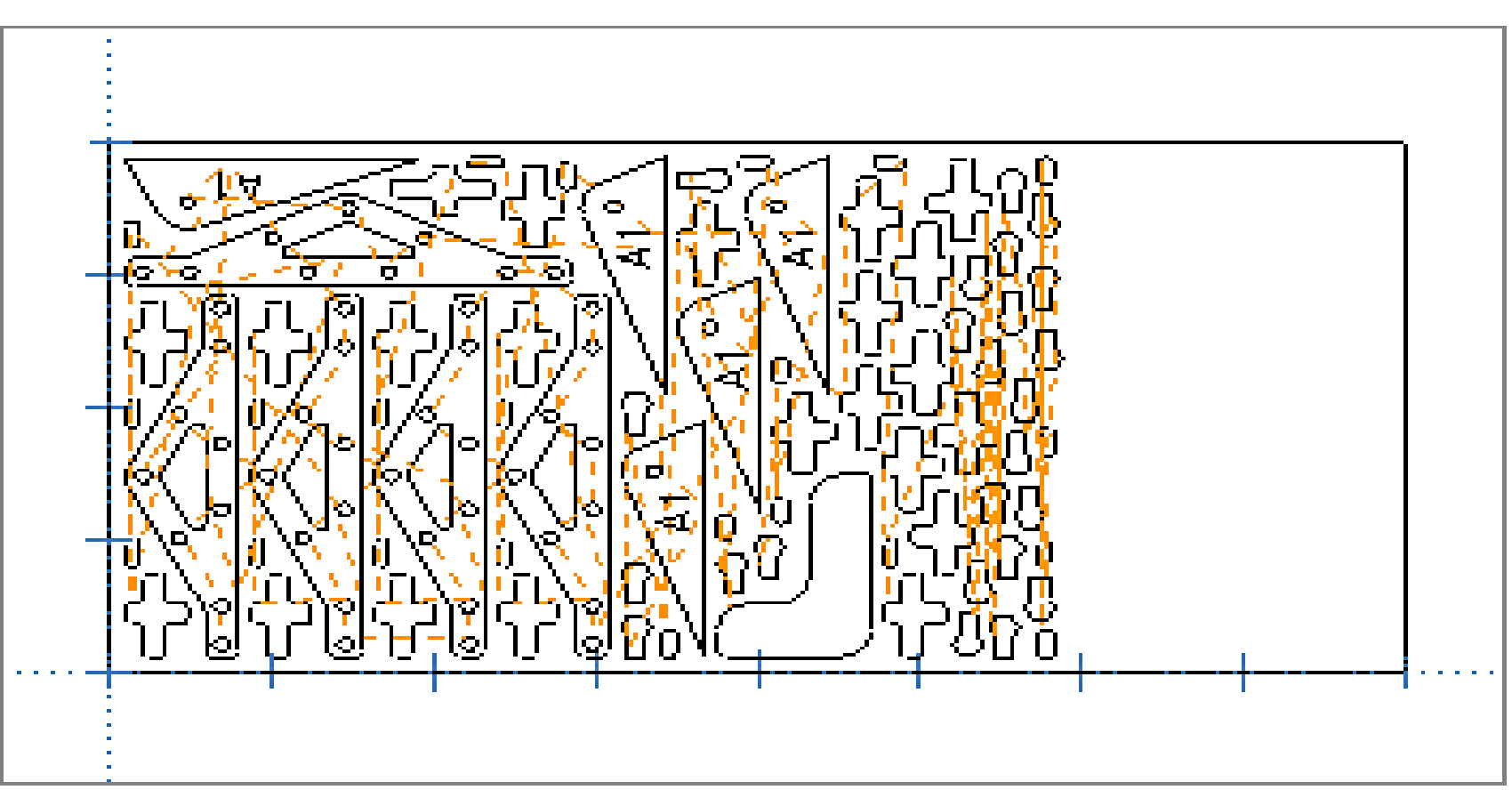

Aby uzyskać najlepsze wyniki, usuń wszystkie ustawienia wprowadzania i wyprowadzania części, wyłącz wiercenie i włącz grawerowanie. Funkcja grawerowania narysuje wszystkie wewnętrzne otwory i geometrię.

Możesz także zmienić ustawienie koloru podawania Backplot na karcie Kolory w oknie dialogowym Plik>Właściwości. Pozostaw kolor Backplot Rapid ustawiony na pomarańczowy. Backplotowanie operacji Bez przesunięcia spowoduje teraz dokładne narysowanie części na miejscu.

# **Podgląd**

Podgląd na żywo otwiera osobne okno, w którym można wyświetlić animację przedstawiającą ścieżkę narzędzia, co umożliwia wizualną kontrolę operacji.

## **Uwaga:**

Można zmienić kolor tła okna Podgląd na żywo. Otwórz okno dialogowe Plik > Właściwości i wybierz kartę Kolory. Górny i dolny kolor okna podglądu na żywo to kolory tła Renderuj/Weryfikuj.

![](_page_7_Figure_8.jpeg)

## **NC Edytor**

OneCNC Link jest to program do edycji NC i program transferu RS232. Jest on zwykle aktywowany, gdy Post grupy ścieżki narzędzia lub operacji, ale można uzyskać dostęp bezpośrednio z menu NC.

Aby wyświetlić ostatnio wysłany plik, można go otworzyć z listy ostatnio wysłanych plików w menu Plik NC Link.

NC Link posiada wszystkie typowe narzędzia edytora tekstu, jak również funkcje specyficzne dla zastosowań CNC.

![](_page_8_Picture_70.jpeg)

Jeśli komputer jest podłączony do maszyny CNC, można wysłać otwarty plik NC do maszyny klikając na ikonę Wyślij.

![](_page_8_Picture_8.jpeg)

![](_page_9_Picture_0.jpeg)

www.ironcad.pl/onecnc-cam